These instructions will guide you in purchasing eBooks from Best Publishing Company.

**Terms of Use for Digital Content:** Best Publishing Company (www.bestpub.com) offers Users the ability to purchase or download digital content, such as eBooks, digital magazines and periodicals, blogs, applications (including applications developed by Best Publishing Company or third parties), and other digital content as determined by Best Publishing Company from time to time from and through the www.BestPub.com site (individually and collectively, "Digital Content"). Best Publishing Company grants you a limited, nonexclusive, revocable license to access and make personal, noncommercial use of the Digital Content in accordance with these Terms of Use.

## **Ensure you have the correct reader downloaded and installed**

In order to read any of the Best Publishing Company eBooks you will need to have the appropriate reader. The following reader is recommended:

- Adobe Digital Editions (for Windows and Mac desktops and laptops)
	- You can download it here: [http://www.adobe.com/solutions/ebook/digital](http://www.adobe.com/solutions/ebook/digital-editions.html)[editions.html](http://www.adobe.com/solutions/ebook/digital-editions.html)

The reader is available for free.

For a full list of all supported readers, click this link: [http://blogs.adobe.com/](http://blogs.adobe.com/digitalpublishing/supported-devices) [digitalpublishing/supported-devices](http://blogs.adobe.com/digitalpublishing/supported-devices)

### **Ensure you have setup your Adobe ID**

When you launch your reader for the first time it will ask you to login with your Adobe ID, or create an Adobe ID. This is an important step as it will enable you to have access to your eBooks on other devices, allowing you to move your eBooks to another device when you upgrade or replace your device.

Although it is possible to download eBooks without an Adobe ID, it is not recommended because the eBooks are no longer portable.

## **Add eBook to your cart**

Go to <http://www.bestpub.com/ebooks/ebooks.html> and add the eBook(s) you want to purchase to your shopping cart by clicking on the **Add to cart** button for each title. You can purchase multiple eBooks in one order.

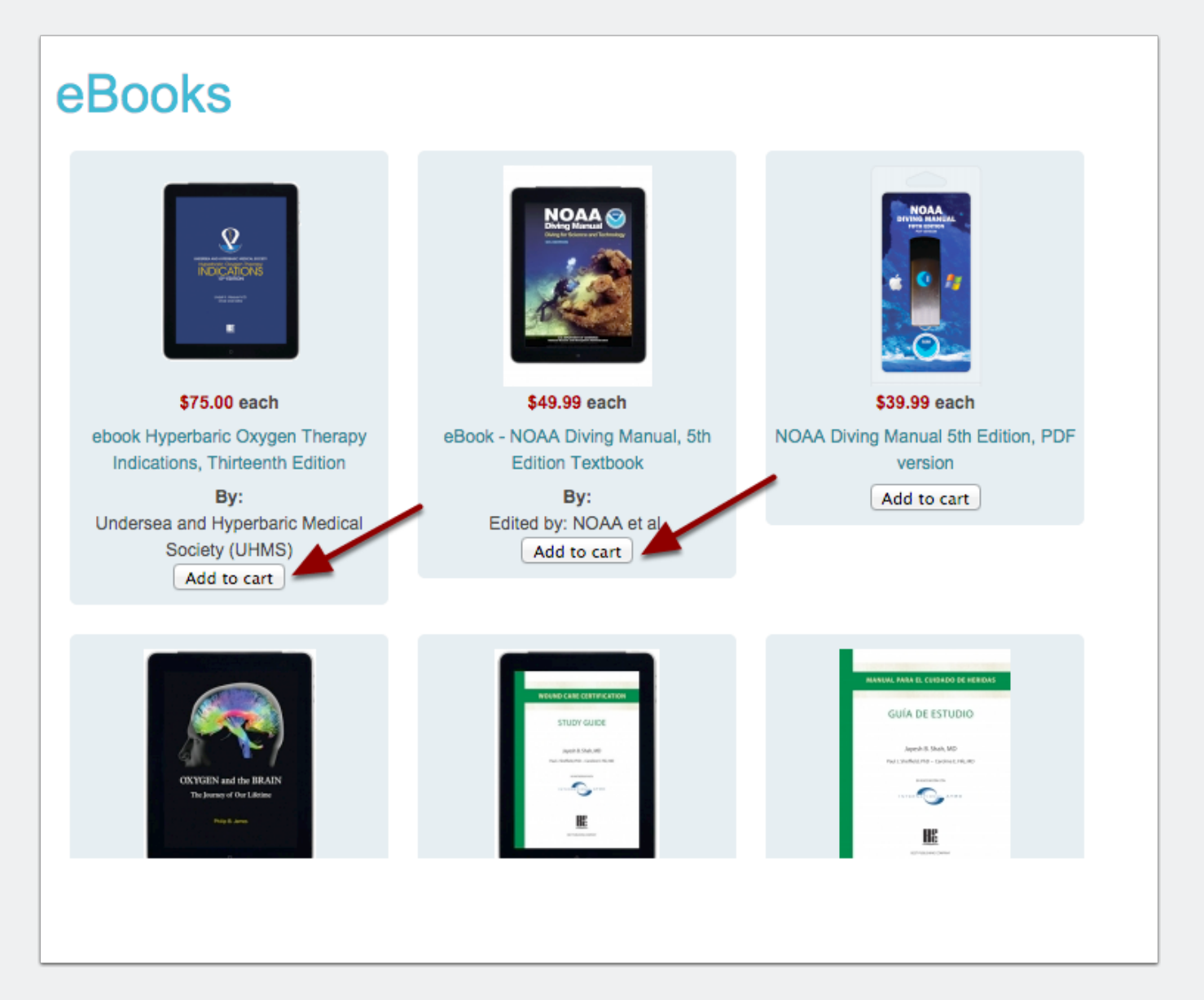

### **Proceed to checkout**

When your shopping cart is complete, click the **Proceed to checkout** button.

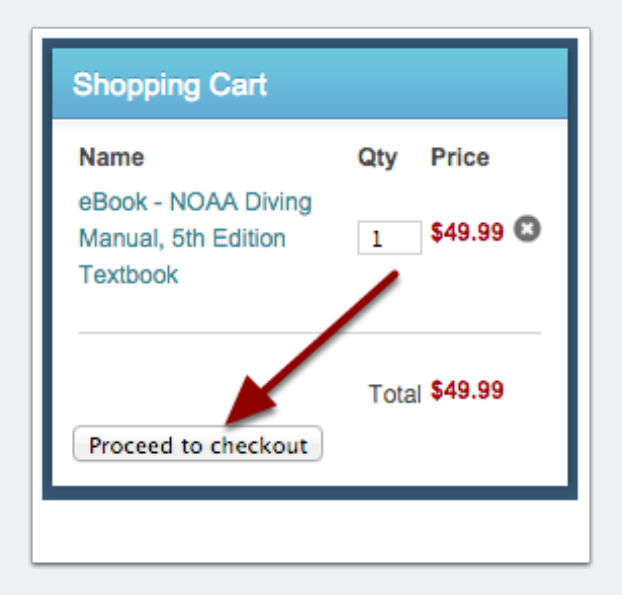

#### **Either login or create an account**

If you already have a login on www.bestpub.com, log in with your username and password and press the **Login** button. If you don't have a login yet, enter your details in the fields provided, and press the **Register** button.

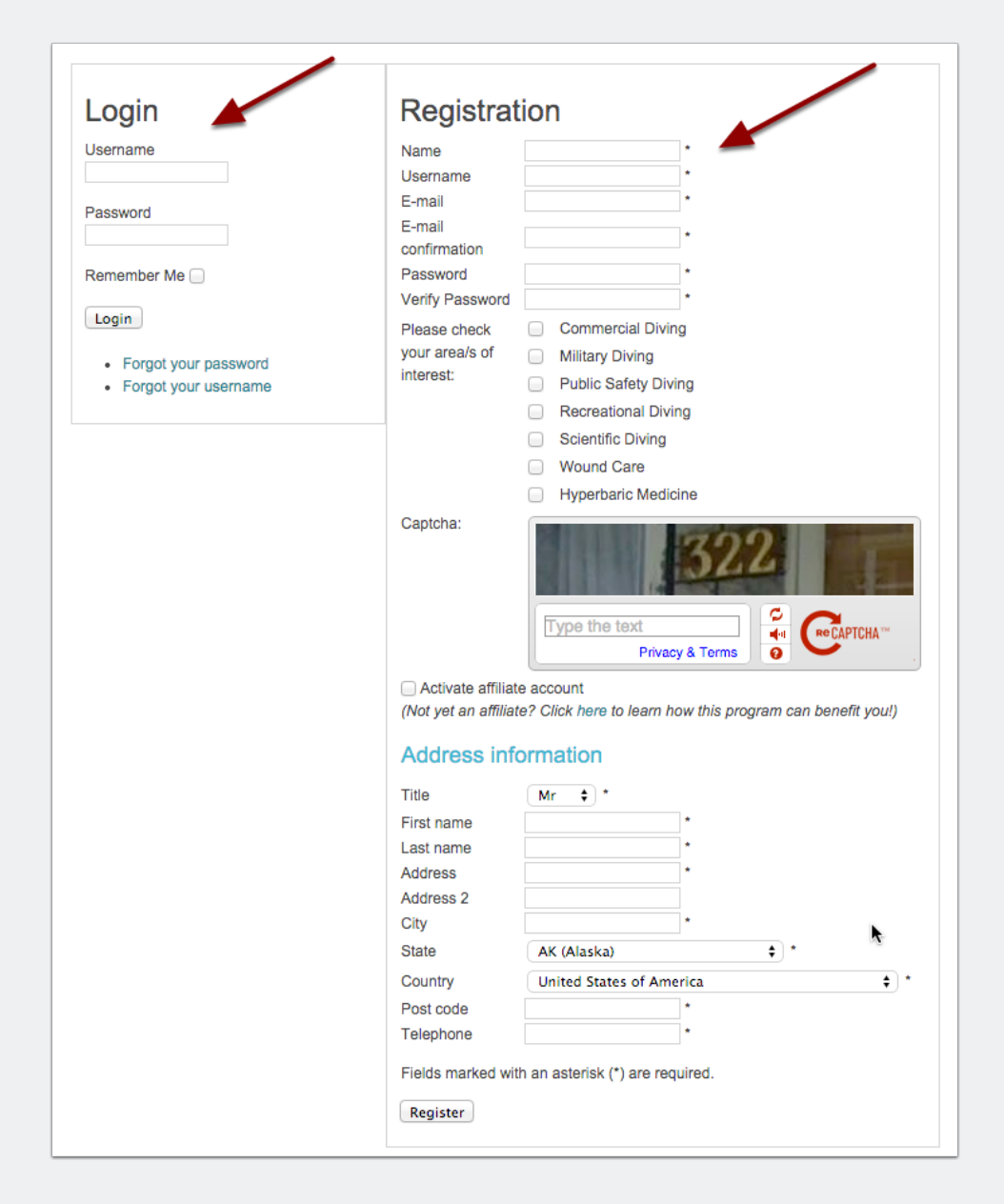

# **Downloading eBooks from Best Publishing Company**

# **Complete purchase**

When you are done, click the **Process Order** button at the bottom of the page.

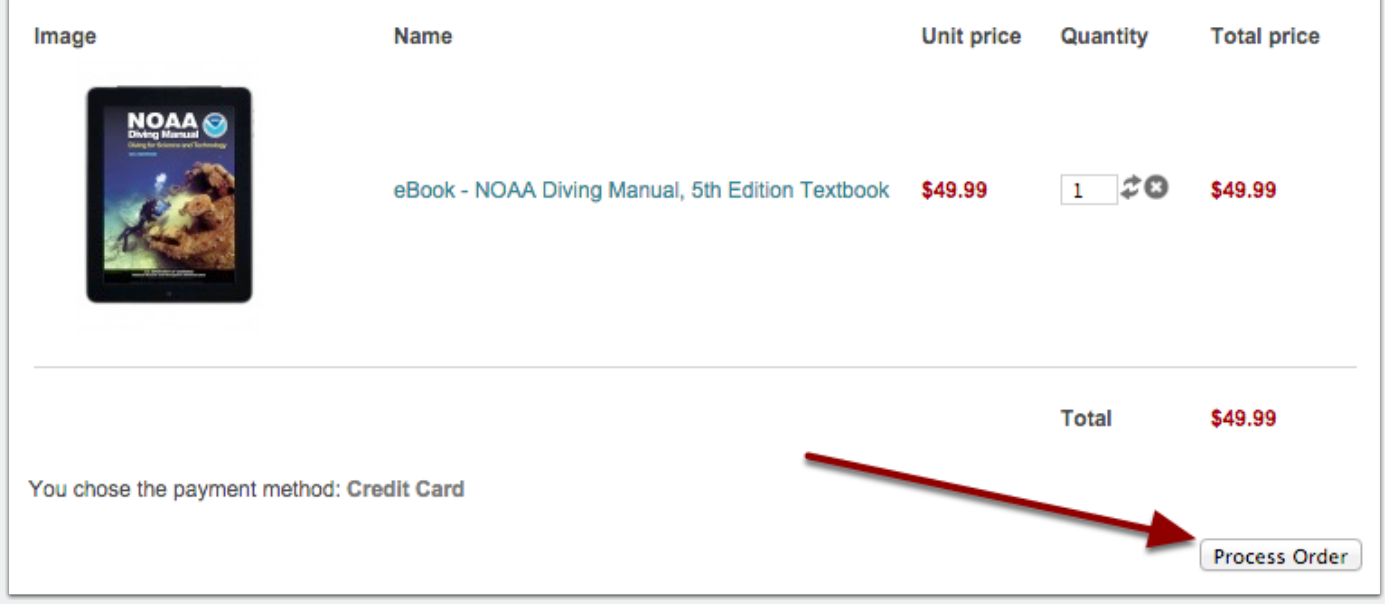

# **Downloading eBooks from Best Publishing Company**

## **Proceed to My eBook Downloads**

Once the order is complete, click on the **My eBook Downloads** page link.

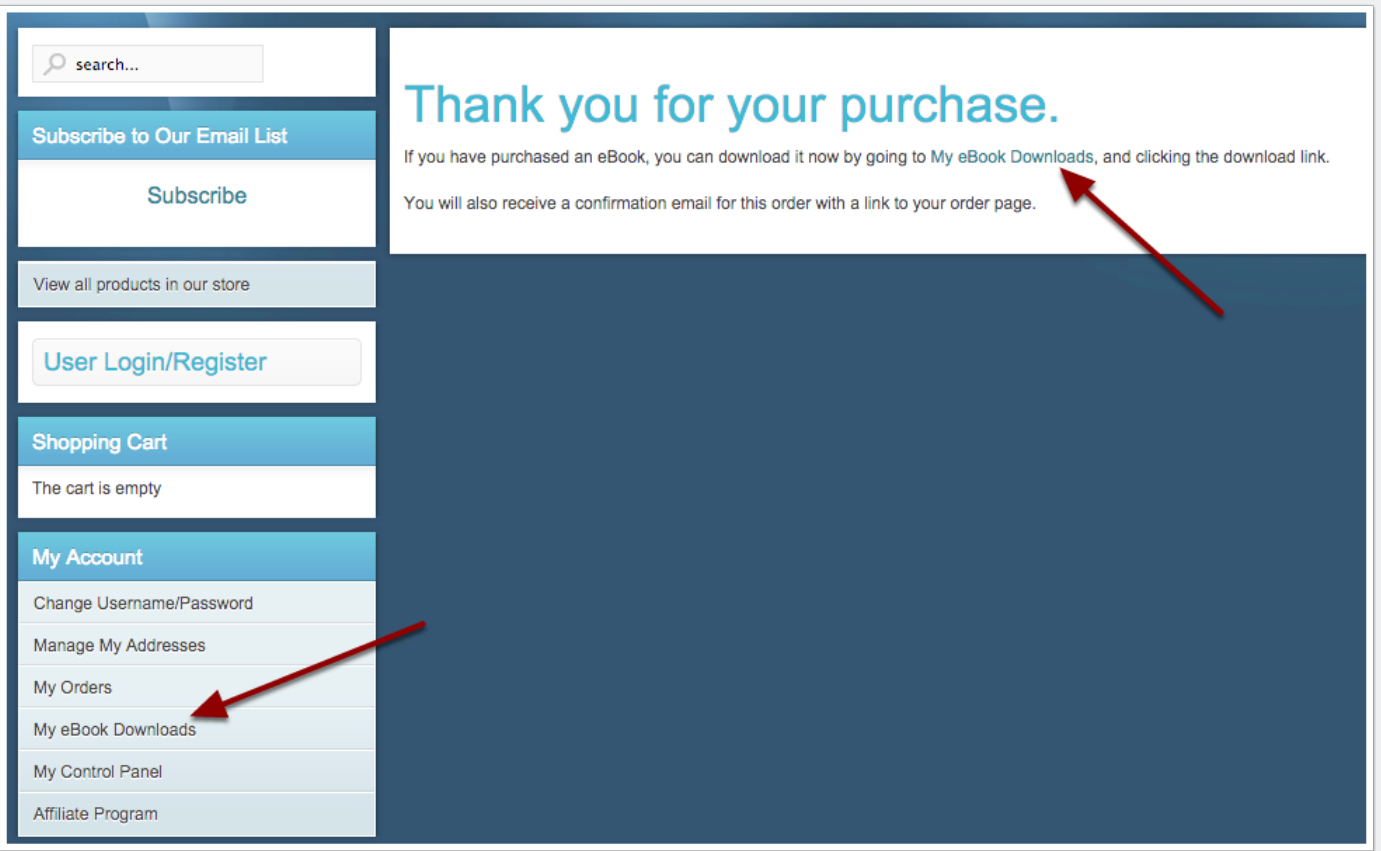

# **Download the ebook**

The My eBook Downloads page will list all eBooks you have ordered with a link to download them. Click the **Click here to download** link to start the download.

If you are using a smart phone or tablet, the download will immediately launch your reader, and your reader will automatically start downloading the eBook.

# **Downloading eBooks from Best Publishing Company**

If you are on a desktop or laptop, the reader might automatically be launched depending on the setup of your computer. If it doesn't automatically launch, locate the downloaded file titled URLLink.acsm and open it. It will launch your reader and start the download of the eBook.

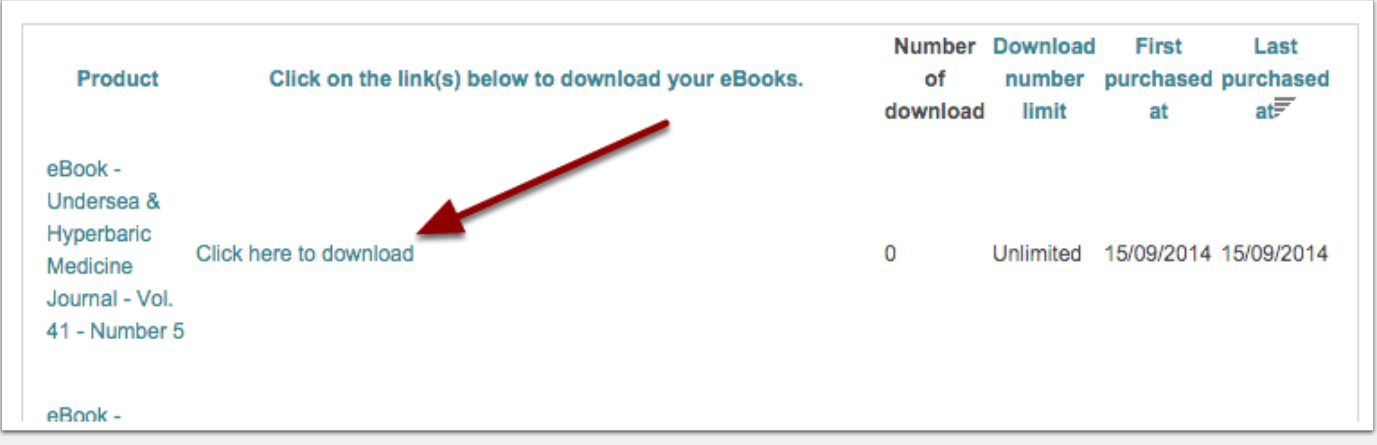